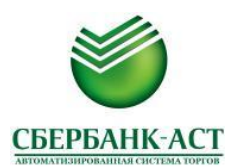

## **Инструкция**

## **по активации/деактивации аукционного робота**

После успешного формирования и подачи заявки на участие в открытом аукционе в электронной форме, для включения аукционного робота необходимо проделать следующие действия:

- 1. Войдите в личный кабинет по сертификату ЭЦП. В меню выберите вкладку «Аукционы» «Заявки на участие в аукционе».
- 2. В открывшемся списке, найдите интересующий аукцион и в столбце «Робот» нажмите на кнопку «Включить» как показано на рисунке ниже.

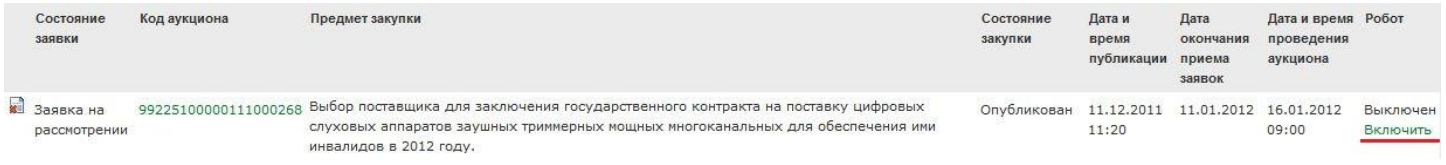

3. Откроется окно-форма «Создание робота».

В разделе «Параметры работы робота» необходимо подтвердить свое согласие с регламентом, проставив галочку в соответствующем разделе формы, выставить лимит работы робота (минимальное (лучшее) ценовое предложение, которое может сделать аукционный робот во время проведения аукциона) и установить шаг снижения цены как показано на рисунке ниже.

При вводе лимита робота используется разделитель руб. – коп.:«.» («точка»).

Если лимит за право заключения контракта, т.е. «в плюс», то лимит указывается со знаком «–».Создание робота

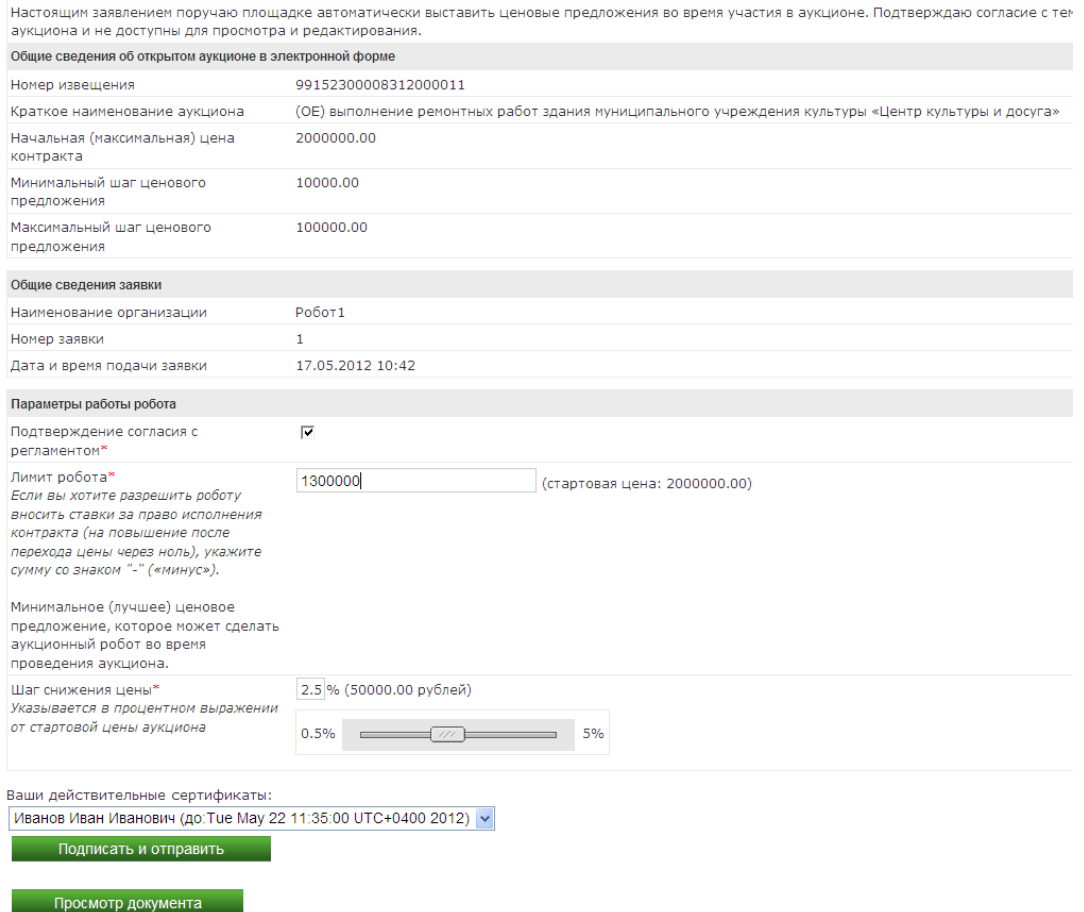

4. После указания всех параметров для активации робота необходимо нажать на кнопку «Подписать и отправить». В случае успешной активации, система информирует Вас о том, что «Робот успешно активирован».

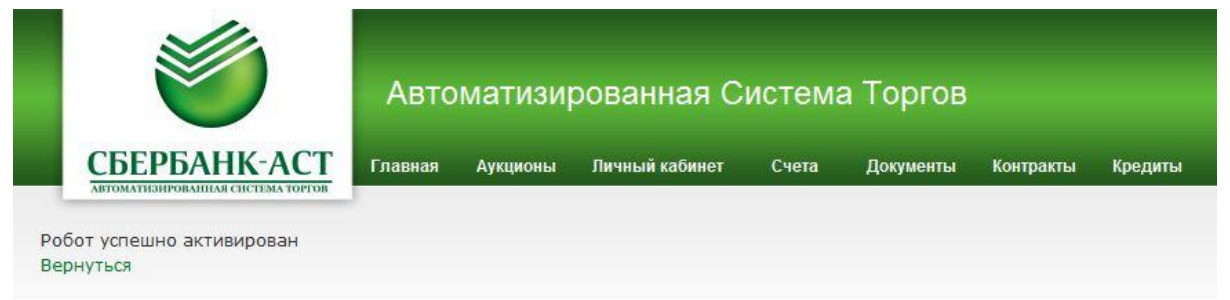

5. Статус робота, при этом, изменится на «Активирован» (см. рисунок ниже).

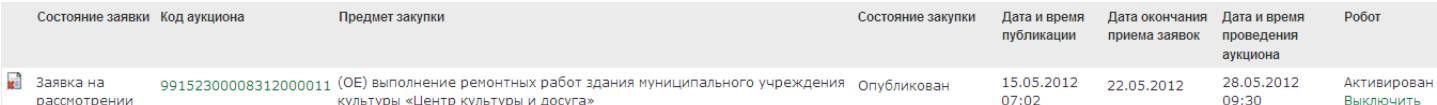

Настройки аукционного робота изменению не подлежат. При необходимости изменений ранее заданного аукционного робота, пользователь участника размещения заказа отключает такого аукционного робота и активирует нового.

6. После деактивации робота и его повторной активации, такому роботу присваивается новый сквозной порядковый номер в хронологическом порядке активации роботов в системе.

**ВНИМАНИЕ!** Начиная с 18:00 ч. дня, предшествующего дню начала аукциона, до начала электронного аукциона, функционал создания/отключения аукционного робота недоступен. Функционал отключения аукционного робота становится доступен сразу после начала электронного аукциона путем внесения ценового предложения в ручном режиме, подписав его ЭЦП.

7. С момента начала проведения открытого аукциона в электронной форме и до завершения работы аукционного робота (т.е. достижения роботом заданного при активации лимита), участник аукциона вправе деактивировать аукционного робота. Для этого нужно подать ценовое предложение и подписать его ЭЦП.

Независимо от того, будет принято такое ценовое предложение или нет, робот будет деактивирован, при этом, автоматически снимется «галочка»: «активность аукционного робота».

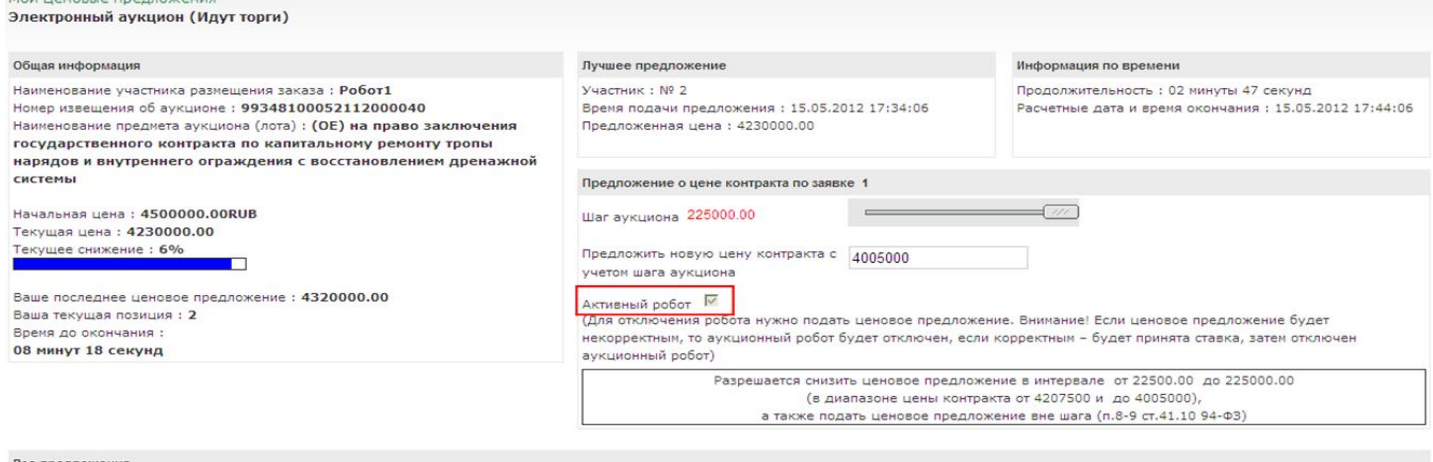

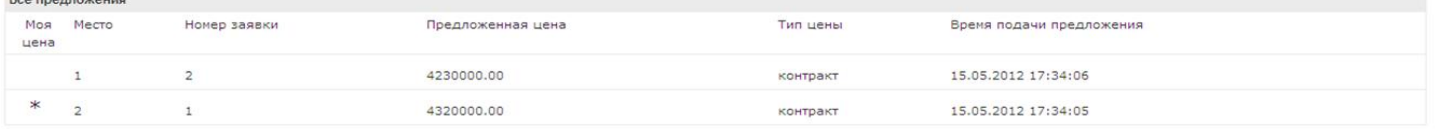

![](_page_2_Picture_15.jpeg)

контракт 15.05.2012 17:36:35

 $\mathbf{1}$  .